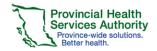

### **Online Course Setup**

After LearningHub Support Desk have sent you confirmation that your course has been created, you will need to complete the Course Settings for the course.

1. Login to your Learning Hub account

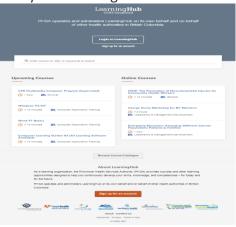

- Click Course Manger>Manage Courses Manage Courses
- 3. Click the Couse Settings tab

### **Course Settings**

- 4. Under **Course Settings**, make sure all the info is correct
- 5. Go to Basic Information
- Fill in all the mandatory fields including description/objectives, course length, course contact, contact email.

**Save Changes** 

- 7. Click **Save Changes**
- 8. Select Registration Rules
- 9. Set Course Visibility to Disable self-registration
- 10. Set to Disable self-registration

(When Testing your course, set Course Visibility to Accessible via private link only)

- 11. Enter Payment Settings if applicable
- 12. Enter Prerequisites courses under **Prerequisites** if applicable
- 13. Under Course Completion & Certification, select the preferred functions.
- 14. Under Course Managers, Click Add Course

Manager

Add Course Manager

15. Search for the user

# Quick Reference Guide LearningHub Course Manager

16. Click Choose

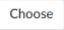

 Start Course to go into the Learning Management System

### **Classroom Course Setup**

After LearningHub Support Desk have sent you confirmation that your course has been created, you will need to complete the Course Settings for the course.

1. Login to your LearningHub account

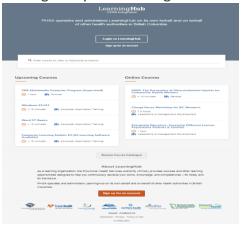

- Click Course Manger>Manage Courses Manage Courses
- 3. Click the Couse Settings tab

### **Course Settings**

- Under Course Settings, make sure all the info is correct
- 5. Go to Basic Information
- Fill in all the mandatory fields including description/objectives, course length, course contact, contact email.

Save Changes

- 7. Click Save Changes
- 8. Select Registration Rules
- 9. Set to Disable self-registration

(When you have added a classroom, set Course Visibility to **Allow self-registration via search**)

- 10. Enter Payment Settings if applicable
- 11. Enter Prerequisites courses under **Prerequisites** if applicable
- 12. Under Course Completion & Certification, select the preferred functions.

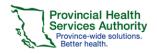

13. Under Course Managers, Click Add Course

Manager

Add Course Manager

- 14. Search for the user
- 15. Click Choose
- 16. Under Classroom, Select Classroom Course

# Settings Classroom Course Settings

- 17. Select Waiting list preference
- 18. Adjust Seat limits

### **Adding a Classroom New Session**

- Click Course Manger>Manage Courses Manage Courses
- Click the Manage Learners tab Manage Learners
- 3. Click Create New Sessions near the bottom of

the page Create New Session

- 4. Enter Session Title
- 5. Enter Location
- 6. Enter Start and End Date
- 7. Enter min and max number of Attendees
- 8. Add Instructors to the session by typing their name
- Select Enable registration and allow session to be viewed

10. Click Save Changes

**Save Changes** 

## **Updating a Classroom Session**

- To edit an existing Classroom Session details, click Course Manger>Manage Courses Manage Courses
- Click the Manage Learners tab Manage Learners
- 3. Click Update Session

Update Session ▼

4. Click **Remove Session** to remove a specific session

# Quick Reference Guide LearningHub Course Manager

# Communicating with users in a Classroom Session

To communicate with learners registered in your classroom session:

- Click Course Manger>Manage Courses Manage Courses
- Click the Manage Learners tab Manage Learners
- 7. Click Email Learners

Email Learners

### Managing a Classroom Session

- To edit an existing Classroom Session details, click Course Manger>Manage Courses Manage Courses
- Click the Manage Learners tab Manage Learners
- 3. Click Download Forms

Sign-in Sheet
Evaulation Form
Certificate Form
Receipt Form

### **Curriculum Setup**

- Follow the same steps for Course Setup for Online and Classroom courses under Course Settings
- Select Curriculum Courses under Curriculum Curriculum Courses

Add Course

3. Click Add Courses

4. Search for Course

Choose

5. Click Choose

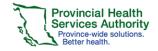

# Quick Reference Guide LearningHub Course Manager

### **Manually Registering Users - Online**

Once your course is finalized and searchable, Course Managers will be able to manually register users into their course.

- Click Course Manger>Manage Courses Manage Courses
- Click the Manage Learners tab Manage Learners

Register Learners

- 3. Click Register Learners
- 4. Type in name or email of the user

### **Manually Registering Users - Classroom**

Once your course is finalized and searchable, Course Managers will be able to manually register users into their course.

- Click Course Manger>Manage Courses Manage Courses
- Click the Manage Learners tab Manage Learners
- 3. Select the Classroom session

Register Learners

- 4. Click Register Learners
- 5. Type in name or email of the user

Note: If your course requires payment, manually registering users will bypass payment